# **Creating Roof Returns**

Reference Number: **KB-00235** Last Modified: **February 1, 2024** 

The information in this article applies to:

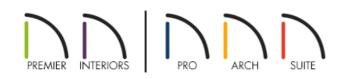

## QUESTION

How do I create roof returns in my plans?

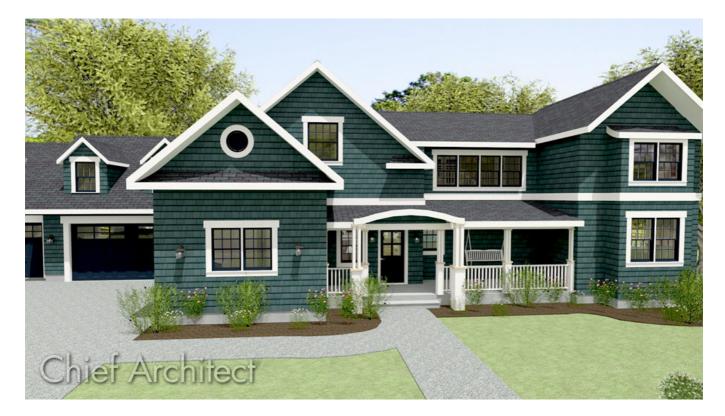

## ANSWER

Roof returns can be created automatically on a wall-by-wall basis by accessing the Wall Specification dialog, or manually\* using individual roof planes.

\*Manual roof returns can only be created in Home Designer Pro, Chief Architect Interiors, and Chief Architect Premier.

### To create automatic roof returns

Using the Select Objects tool, select the wall(s) you'd like to generate roof returns on, then click the Open Object edit button.

Multiple walls can be group-selected by holding down the Shift key on your keyboard while selecting them. This grouped selection can then be opened to specification for further modification.

2. On the ROOF panel of the **Wall Specification** dialog that displays, check the box beside **Auto Roof Return**.

**Note:** In most cases, roof returns only work for Full Gable Walls. If you haven't yet specified the opened walls as such, you can select the Full Gable Wall radio button located at the top of the Roof panel. If Auto Rebuild Roofs is not enabled, you will need to rebuild your roof for the changes to take effect.

| Wall Specification          |                   |                                            |                         |  |  |
|-----------------------------|-------------------|--------------------------------------------|-------------------------|--|--|
| General                     | Roof Options      |                                            |                         |  |  |
| Structure                   |                   | ○ Hip Wall                                 | O High Shed/Gable Wall  |  |  |
| Roof                        |                   | Full Gable Wall                            | O Knee Wall             |  |  |
| Foundation                  |                   | -                                          |                         |  |  |
| Wall Types                  |                   | O Dutch Gable Wall O Extend Slope Downward |                         |  |  |
| Wall Cap                    |                   | Roof Cuts Wall at Bottom                   |                         |  |  |
| Wall Covering<br>Rail Style |                   | 🗸 Include Frieze                           |                         |  |  |
| Newels/Balusters            |                   |                                            |                         |  |  |
| Rails                       |                   | Include Automatic End Truss Above          |                         |  |  |
| Layer                       |                   | Combine with Above Wall                    |                         |  |  |
| Materials                   |                   |                                            |                         |  |  |
| Label                       | Pitch Options     |                                            |                         |  |  |
| Components                  | Pitch:            | Vertical                                   | in 12                   |  |  |
| Object Information          |                   | Upper Pitch                                |                         |  |  |
| Schedule                    |                   |                                            | . 40                    |  |  |
|                             | Upper Pitch:      | 6"                                         | in 12                   |  |  |
|                             | Starts at Height: | 155 3/4"                                   |                         |  |  |
|                             | In from Baseline: | 58 3/4"                                    |                         |  |  |
|                             | Overhang          |                                            |                         |  |  |
|                             | T _               | to: (b)                                    |                         |  |  |
|                             | Length:           | 18"                                        |                         |  |  |
|                             | Auto Roof Return  |                                            |                         |  |  |
|                             | Length:           | 36"                                        |                         |  |  |
|                             | Extend:           | 0"                                         |                         |  |  |
|                             | Roof Type:        | 🔾 Gable 🔍 Hip                              | ⊖ Full                  |  |  |
|                             | Slope:            | ● Sloping ○ Flat                           | t                       |  |  |
|                             |                   | Include Shadow                             | Boards 🗹 Include Frieze |  |  |
|                             |                   | Include Ridge Ca                           | aps 🗌 Include Gutter    |  |  |
|                             |                   |                                            |                         |  |  |

• Specify the horizontal **Length** of the roof returns along the wall. This will be grayed out if Full roof returns are specified.

- In the **Extend** field, specify how much the roof returns should extend beyond the roof overhang.
- Select either **Gable**, **Hip** or **Full** roof returns.

**Note:** In order for a Full return to be created, the roof planes on each side must have the same Fascia Top Height.

• Select either **Sloping** or **Flat** roof returns.

If you select Sloping, the pitch will be the same as the roof planes above the return.

If you select Flat, the pitch will be 1:12, or 4°.

• You can also choose to generate Shadow Boards\*, Ridge Caps\*, Frieze\*, and Gutters\*\* for the returns by checking the appropriate boxes.

\*Applies to Chief Architect Interiors and Chief Architect Premier. \*\*Applies to Home Designer Pro, Chief Architect Interiors, and Chief Architect Premier.

- Once all your desired settings have been specified, click **OK** to close the dialog.
- 3. Create a **Camera (o)** view to see the results.

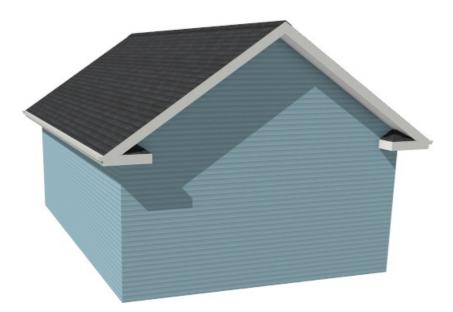

#### To create manual roof returns\*

\*Applies to Home Designer Pro, Chief Architect Interiors, and Chief Architect Premier only.

1. **Open** a Chief Architect plan in which you would like to create roof returns.

In this example, a simple rectangular plan with a gable roof is used. For instructions on creating a gable roof, see the <u>Related Articles</u> section at the bottom of this article.

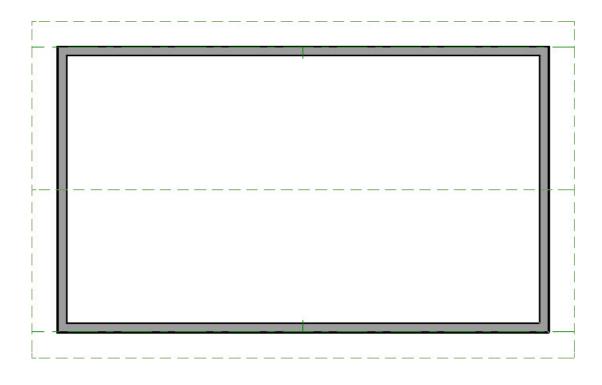

- 2. Select **Build> Roof> Roof Plane** room the menu.
  - Click-and-drag a new roof plane baseline along the outside edge of the framing layer of the wall that you would like to add returns to. Make sure you drag over the wall and not over the roof edge.
  - Click once inside the plan to locate the ridge and create a roof plane.
  - A **Question** dialog may appear if you have Auto Rebuild Roofs enabled. Click**Yes** to disable Auto Rebuild Roofs to allow the creation of manual roof planes.
  - If the **Set Baseline Height** dialog appears, click the radio button beside **Over Wall Top**, then click **OK** to create a roof plane.

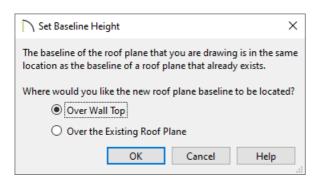

3. The new roof plane will display in floor plan view inside the perimeter of the gable roof plane, as shown in the image below.

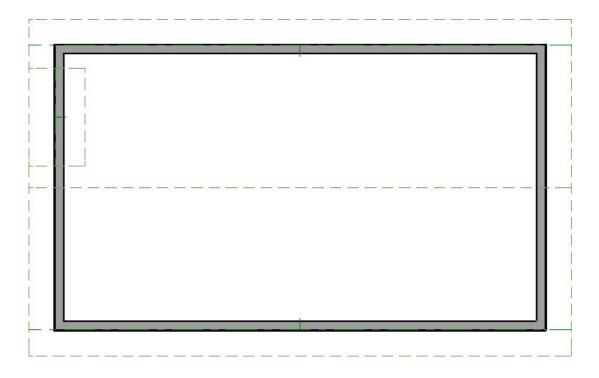

4. Click on the top ridge edge of the newly created roof plane to select it, then use the edit handles to move the ridge down until it meets the outside surface of the wall.

| i l |      |       |
|-----|------|-------|
|     |      | <br>1 |
|     |      |       |
|     |      |       |
|     | <br> | <br>- |
|     |      |       |
|     |      |       |
|     |      |       |
|     |      |       |
|     | 1    |       |
|     |      |       |

- 5. **Zoom**  $\bigcirc$  in on the new roof plane.
- 6. Click on the side edge of the roof plane closest to the end of the wall to select it, then click on the temporary dimension that displays the length of the roof plane to prompt the **Move Object Using Dimension** text box.

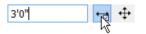

• Specify the desired length of the roof return you want to create.

In this example, we have specified a value of 3' 0".

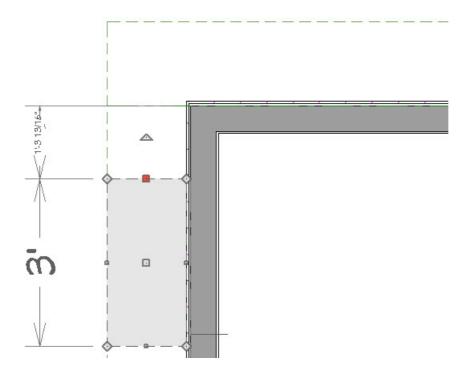

- Make sure that the Move Edge ↔ option located to the right of the input field is selected, then press the Enter key on your keyboard.
- If you have difficulty selecting the new roof plane, click the Select Next Object rest edit button or press the Tab key on your keyboard until it becomes selected.
- 7. With the side edge still selected, click on the temporary dimension that shows its distance to the roof plane edge past the eave.

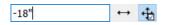

• In the Move Object Using Dimension text box, specify an appropriate value to move the roof plane.

In this example, we have specified a value of -18" so that the side edge of the roof plane will meet up with the overhang on the perpendicular side.

• Make sure that the **Move Entire Object**  $\leftrightarrow$  option is selected to the right of the input field, then press the **Enter** key on your keyboard to move the roof plane.

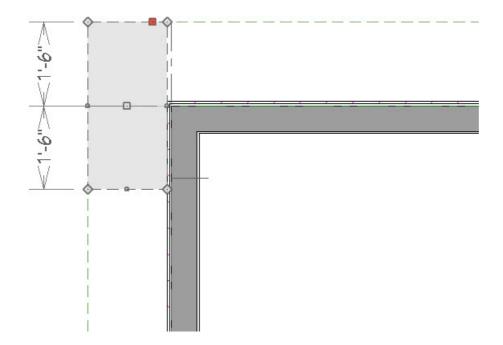

8. With the roof plane still selected, click on the corner edit handle where the ridge and outside edges meet and drag it in until it meets the corner of the wall.

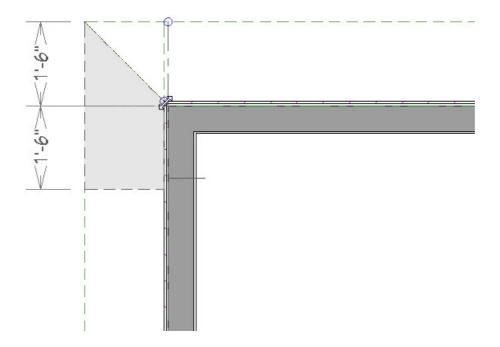

- 9. Repeat steps 2 through 8 on the other side of the wall to create a pair of returns, or extend this roof plane to create a full return.
- 10. Create a **Camera (o)** view to see the results.

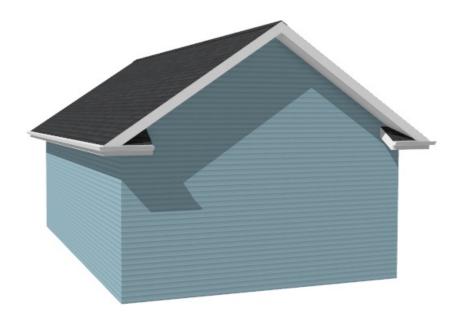

**Related Articles** 

Automatically Building the Basic Roof Styles (/support/article/KB-00359/automatically-building-the-basic-roofstyles.html)

Generating Automatic Hip and Gable Roofs (https://www.chiefarchitect.com/support/article/KB-00758/generating-automatic-hip-and-gable-roofs.html)

Resources for Creating a Complex Roof Plan (/support/article/KB-00158/resources-for-creating-a-complex-roofplan.html)

© 2003-2024 Chief Architect, Inc. All rights reserved // Terms of Use (https://www.chiefarchitect.com/company/terms.html) // Privacy Policy

(https://www.chiefarchitect.com/company/privacy.html)